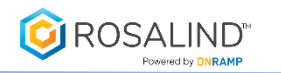

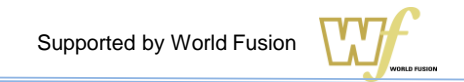

## ROSALIN Chipseq解析簡易マニュアル

#### ROSALIN RNAseq解析を行うには事前の登録が必要です。 必要サンプル数分のチケット購入後にアクセスIDおよびパスワードが送付されます。

株式会社ワールドフュージョン techsupport@w-fusion.co.jp 03-3662-0521

本ドキュメントの著作権は全てワールドフュージョンに帰属します

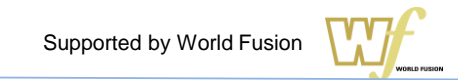

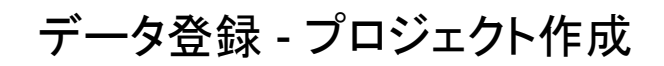

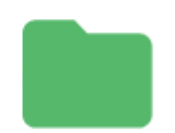

**ROSALIND**®

### **Demonstration Project**

This project contains demo experiments for you creating unlimited new comparisons and adding datasets come to life.

1 Experiment(s) Total

ADD NEW PROJECT

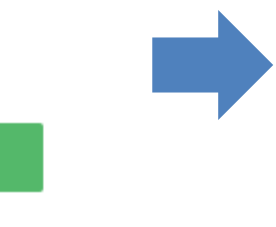

#### 新規に解析を開始するには「Add New Project」ボタンをク リックし、プロジェクトタイトルと簡単な説明を記入します。

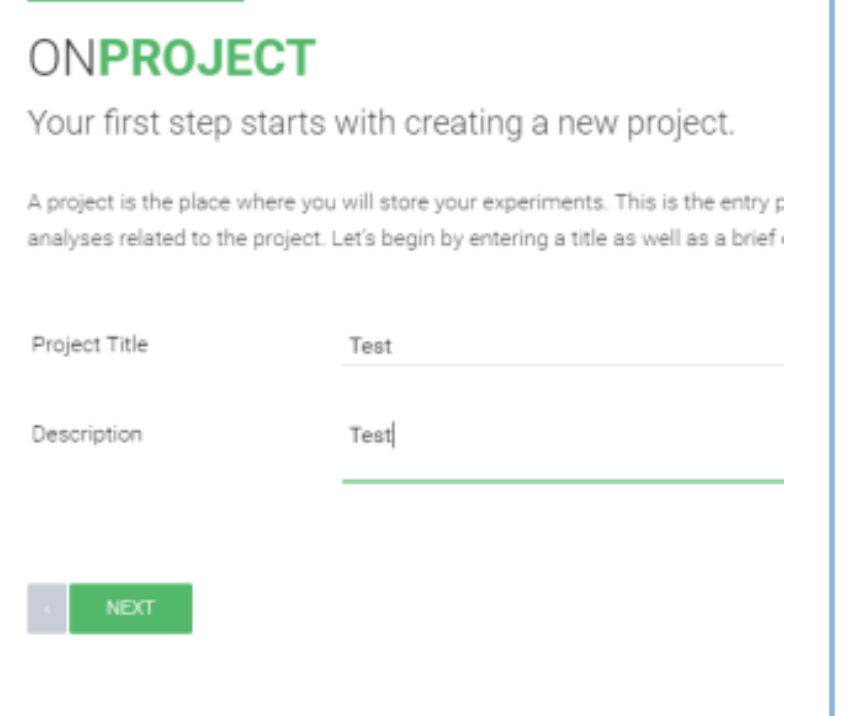

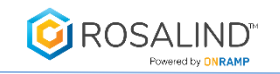

### データ登録 – Experiment(実験条件)登録

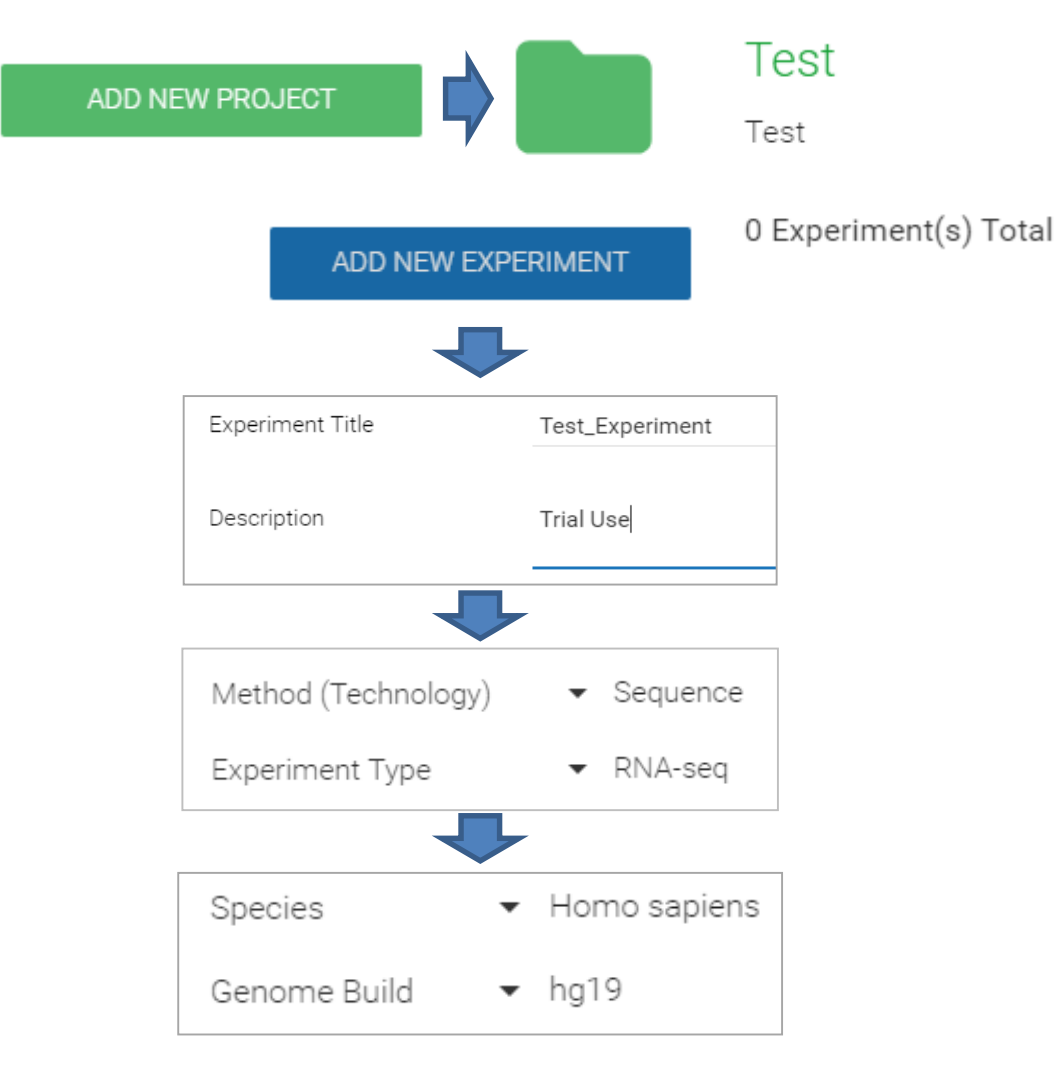

- 1. プロジェクト作成後、「ADD NEW EXPERIMENT」で実験条件を設定
- 2. Experiment Title とDescriptionを記入
- 3. Method > Sequenceを選択 Experiment Type > Chip-seq を選択
- 4. 生物種と参照配列のゲノムバージョンを設定

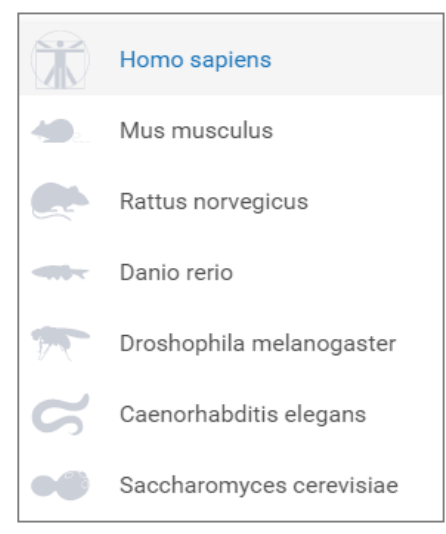

現在選択できる生物種

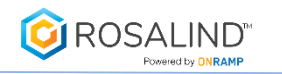

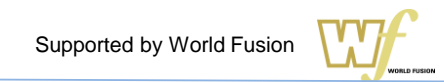

#### ONEXPERIMENT Specify your sample kit model(s) Please select the kit you are using for this experiment and provide the following key details about the overall design of your experiment. Your answers to these questions with help us understand how to gather information on each of your samples. You have selected the required kits. You may optionally add Auxiliary Kits (i.e. spike-ins, rRNA depletion, etc)  $\bullet$  Illumina Kit Vendor Kit Model ▼ AmpliSeq™ for Illumina ... **REPLACE KIT** Lot Number

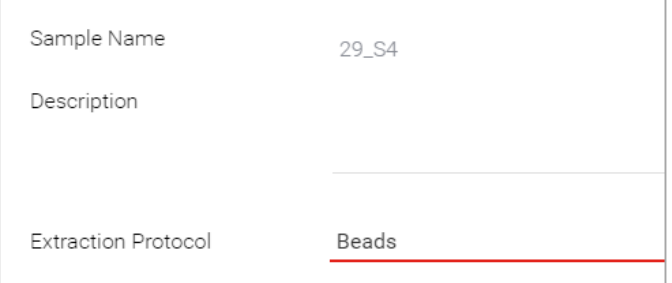

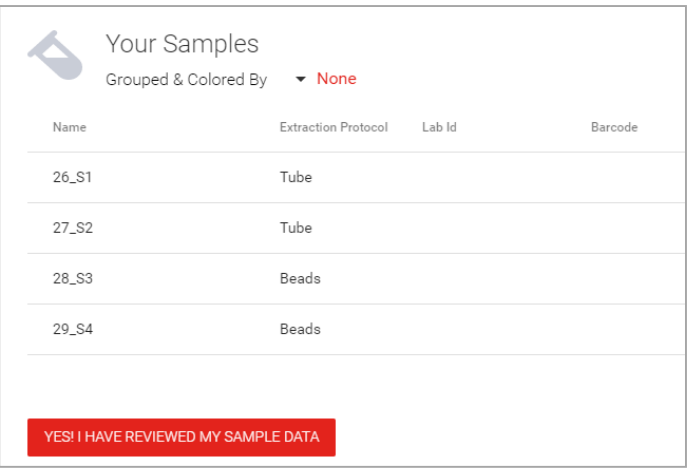

- 1. Libraryの作成に使用した製造元・キット名を入力
- 2. Replicateの有無と全サンプルの数を入力 Replicateは同じサンプルの繰り返し試験の有無を指します

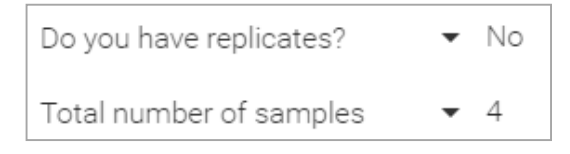

- 3. サンプルの属性情報(Attribute)となるタイトルを設定
- 4. サンプルの属性情報(Attribute)タイトルに情報を入力 これは後に群わけの指標になります

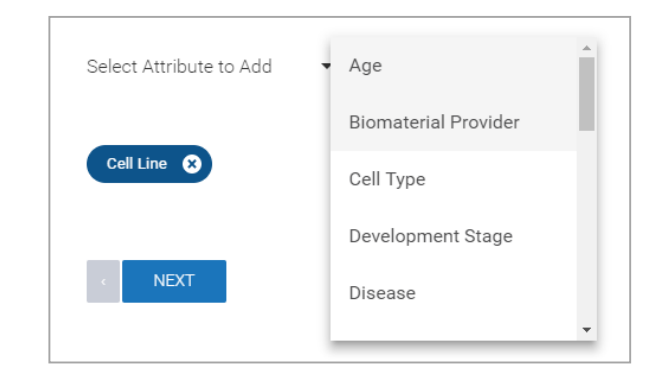

5. サンプルの設定の終了

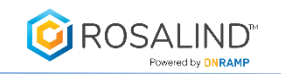

### データ登録 –Fastqファイルをアップロード

1. 「CREATE NEW COMPARISON」をクリックし比較の組み合わせを設定 先に設定したAttribute情報を元にCondition群とControl群へドラッグアンドドロップで設定する Attributeに依存せずサンプルごとにドラッグアンドドロップで分けることも可能 SAVEをクリックすると比較設定を保存する

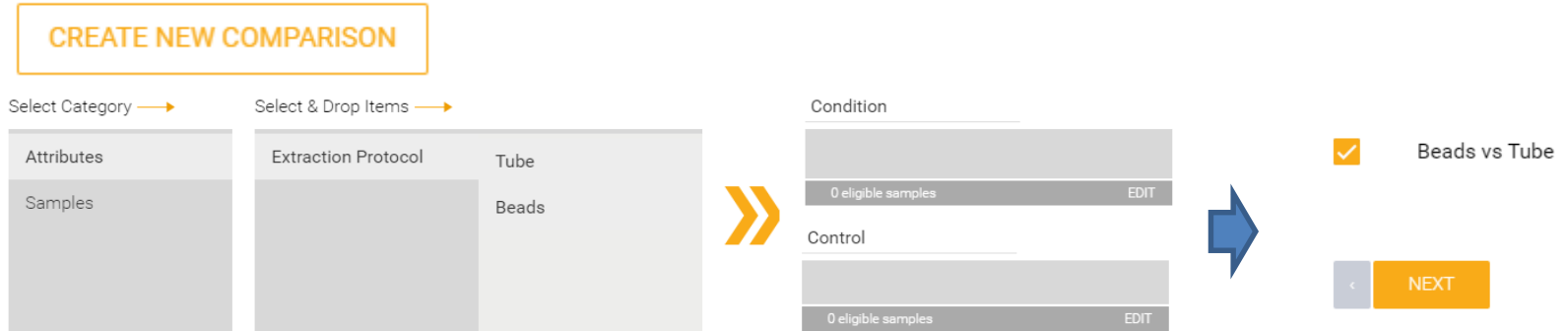

2. FASTQファイルをアップロードする Single readかPair readを選択、"LEFT-RIGHT" readをクリックしてアップロードするFastqファイルを設定

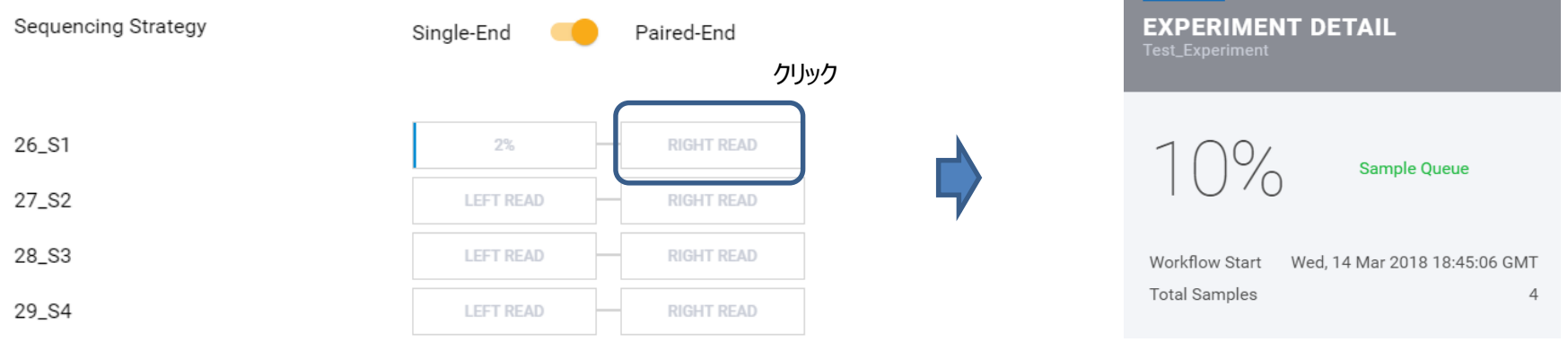

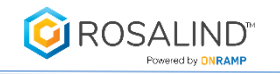

**ADD ANTIBODY** 

# Chip-seq Fastq upload-2

**1**、Libraryの作成に使用した製造元・Kit名を入力します。Chipseqでは Libraryキットを選択した後、続いてサンプリングキットを選択する必要があります。 **3**、抗体情報を設定します。使用した抗体が"Antibody Name"にない場 合、マニュアル操作で入力後、ピークサイズをBroad/Narrowから選びます。 Broad Domains=H3K9me3などのヒストン修飾 Narrow Peaks=Transcription Factor

#### ONEXPERIMENT

Describe each antibody used in your experiment

Describe the antibodies you are using in your experiment. In addition to the name and source of your antibodies, identify the type of genomics regions expected to be enriched. The two possible types of enrichment are broad domains<sup>1</sup> and narrow peaks<sup>2</sup>. To help you in this choice, you will be able to select commonly used antibodies where the type of enrichment is already setup

<sup>1</sup>For example: histone modifications such as H3K9me3 that cover entire gene bodies

<sup>2</sup>For example: a transcription factor bound to a promoter or enhance

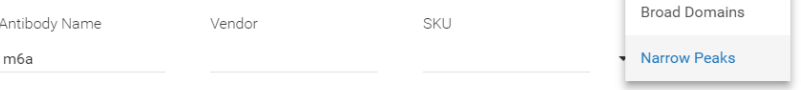

**NEXT** 

#### **4**、サンプルが1対1のコントロール(=BackGround)を持つか設定します。

You have indicated that you are utilizing input controls or IgG controls. a matching control for each sample in your experiment. If you do, pleas

#### ONSAMPLE

Enter basic identifier information for each of your samples

We recommend the use of descriptive sample names and reserve laboratory identifiers for easy-to-use short names in a lab environment. Barcode is provided for your convenience and is an optional field.

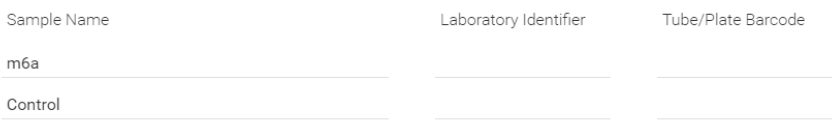

#### Sampleキットを選択 S ChIP Kit - One Step キットの候補 ChIP Kit Magnetic - One Step SC ChIP-Seq High Sensitivity  $\blacktriangleright$  Abcam Kit Vendor

**2**、Replicateの有無と全サンプルの数を入力します。

さらにControlもしくはIgG Controlサンプルの有無を指定します。

Do you have replicates?

Do you have input controls or IgG controls?

Total number of antibodies

Total number of samples

Νo

▼ Yes

-2

Libraryキットを選択

L=Library kit S=Sample kit

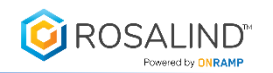

EDIT SAMPLE DATA

**EDIT CONTROLS** 

#### **1**、入力したサンプルの名前がリスト表示されるので、Controlもしくは IgG Controlになるサンプルにチェックを入れます。

Choose your input controls or IgG controls by placing a checkma able to link each of your controls to their corresponding samples

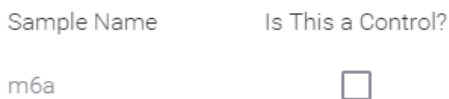

Control

#### ✓ **2**、サンプルのControl (=BackGround)もしくはIgG Controlを"Select the Control"に設定します。

This feature allows you to assign your samples to their 1:1 relationship with a sample. The left column is a list control in the right column.

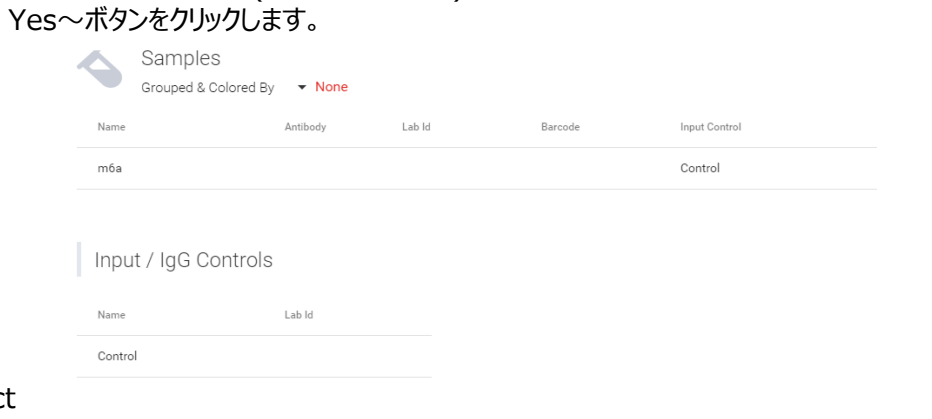

**4**、サンプルとControl(=BackGround)の組み合わせの設定や属性情報を確認後、

#### **5**、Fastqファイルを空欄へドラッグアンドドロップしてアップロードします。

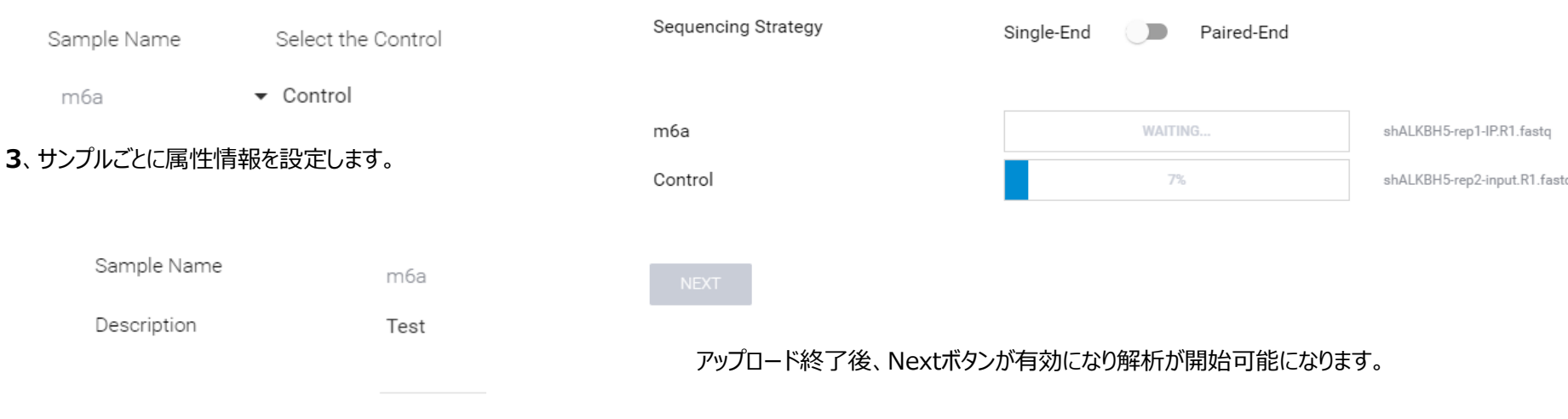

YES! I HAVE REVIEWED MY SAMPLE DATA

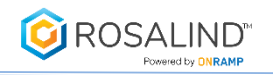

## Chip-seq Result View

#### **Demonstration Project**

This project contains demo experiments for you to explore. Feel free to test out Rosalind by creating unlimited new comparisons and adding filters to see how quickly these genomic datasets come to life.

#### **Establishment of Enhancer Repertoires** that Orchestrate the Mye...

Recent studies have documented genome-wide binding patterns of transcriptional regulators and their associated epigenetic marks in hematopoietic cell lineages. In order to determine how epigenetic marks are established and maintained dur...

2 Experiment(s) Total

### 先に実行したProject名のついたフォルダ、もしくは"Demonstration project"をクリックするとChipseqの解析結果が表示されます(下記図)。

間品

**EXPERIMENT DETAIL** Recent studies have documented genome-..

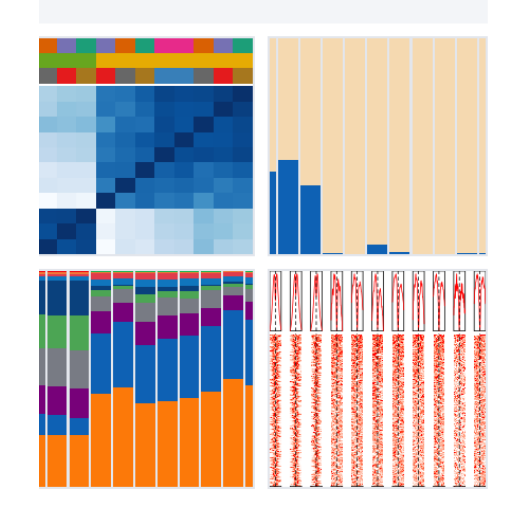

#### Establishment of Enhancer Reperto

Recent studies have documented genome-wide bir lineages. In order to determine how epigenetic ma cultures of hematopoietic progenitors by enforcing t and readily differentiate upon withdrawal of Id2 expr Genome-wide analyses revealed that a substantial However, H3K4me1 levels at a subset of enhancers orchestrate the myeloid and B cell fates. PMID: 3183

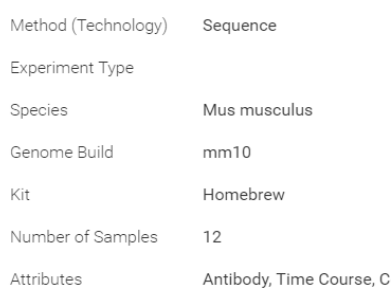

表示する情報を切り替え

サンプルごとのリード数、QC通過リード数、重複リード% などの情報を表示

サンプル情報

Fastqファイル,BAMファイル,Wigファイルのダウンロード

統計解析を実施します

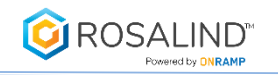

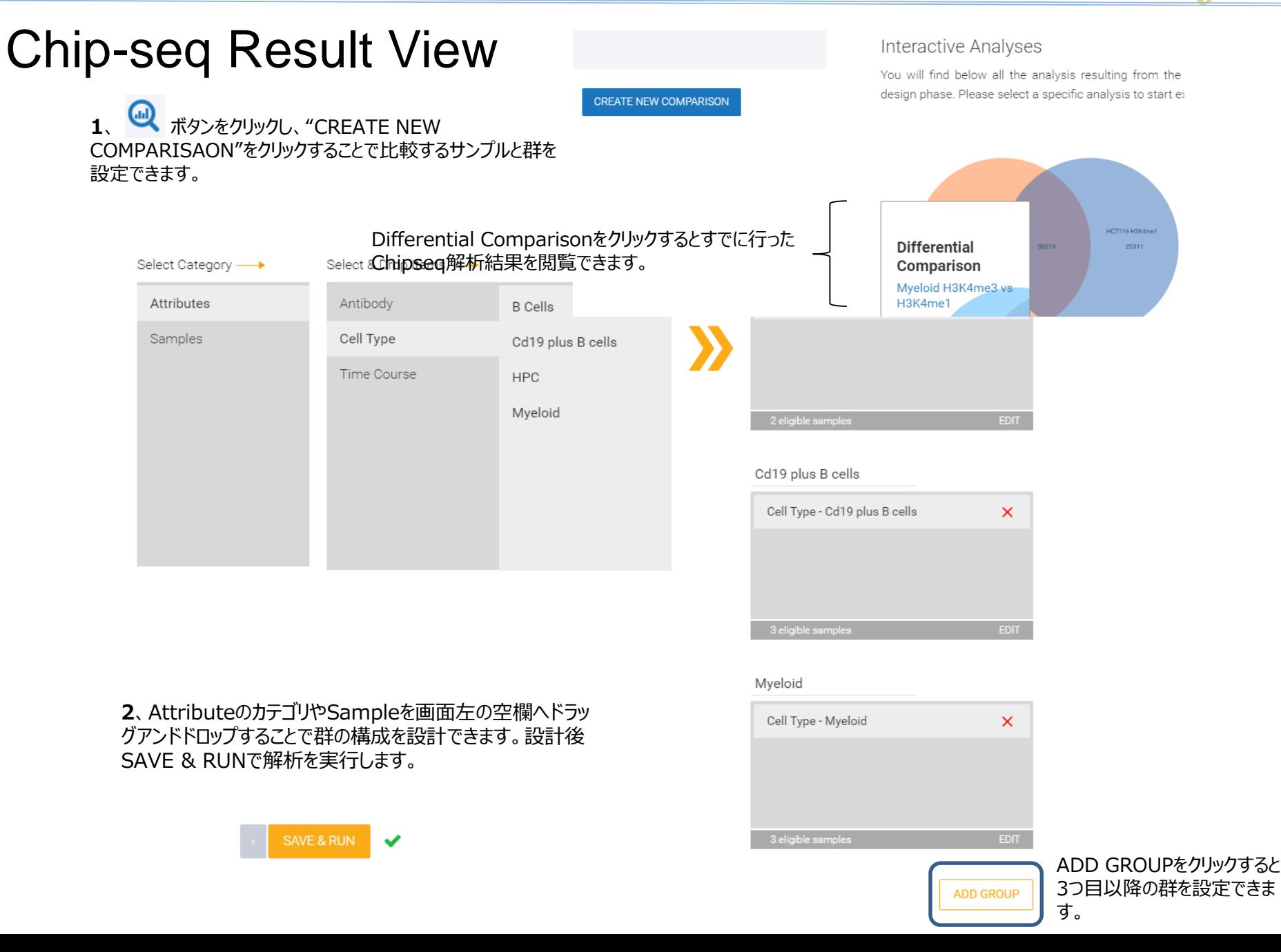

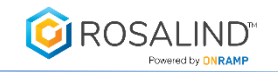

## Chip-seq Result View

**1**、Differential Comparisonをクリックし、解析結果を開きます。

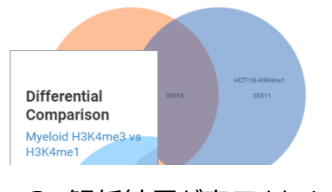

**2**、解析結果が表示されます。

数字はピークの数を示します

4639

チェックを入れた群(or Sample)について検出されたピークに関する結果が表示されます。 Intersect=ベンズにおいて交差する領域のピークに関する解析結果が表示されます(下記例の場 合4639ピーク)。 Only Myeloid H3K4me3 =当該群でのみ検出されたピークに関する結果(41672ピーク)。

Myeloid H3K4me3= Myeloid H3K4me3で検出されたピークに関する結(46311ピーク)。

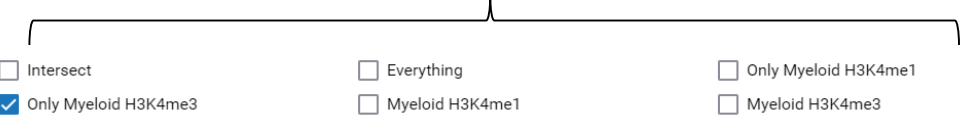

#### Peak Results

ChIP peaks identified in your comparison are listed in the table below, sorted by best score. Click on any row to launch the Tracks Plot page to further explore peak shapes and gene positioning.

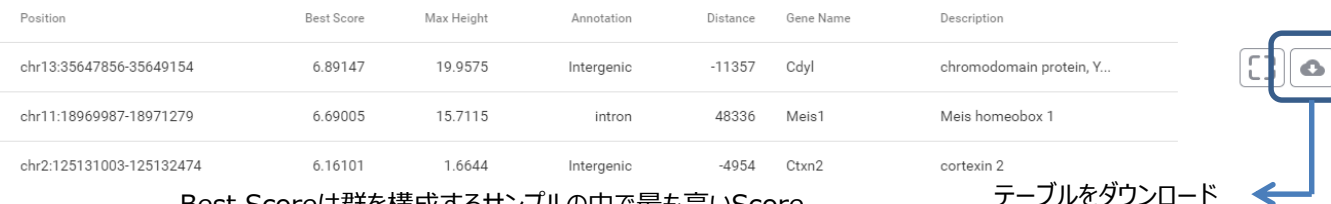

#### Best Scoreは群を構成するサンプルの中で最も高いScore を示したサンプルのScore(=-log10 P value)

% peaks with motif Known Motif Enrichment Results Match pValue (% background) **FITCCL938** Etv2(ETS) 11.98% (8.41%) 1.00e-121  $||\mathbf{C}||$  o **ACAGGAAGTS** ETS1(ETS) 13.35% (9.61%) 1.00e-119 % peaks with motif de novo Motifs Match pValue (% background) **ASAGGAAGIS** ERG(ETS) 15.76% (11.06%) 1.00e-165  $\boxed{1}$ # of genes # of genes<br>in target Term pValue  $\mathbb{C}$  o intracellular 8.67e-85 12941 5217 intracellular part 1.79e-81 12834 5168

ピークで高頻度に検出される既知のモチーフ (Known)と新規に高頻度に検出されるモチーフ (de novo)配列

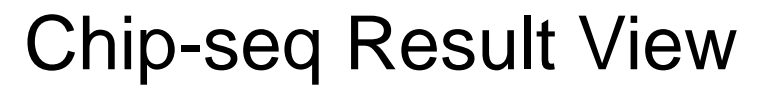

**ROSALIND™** 

**1**、表に出ている領域をクリックするとピークが閲覧できるページへ飛びます。

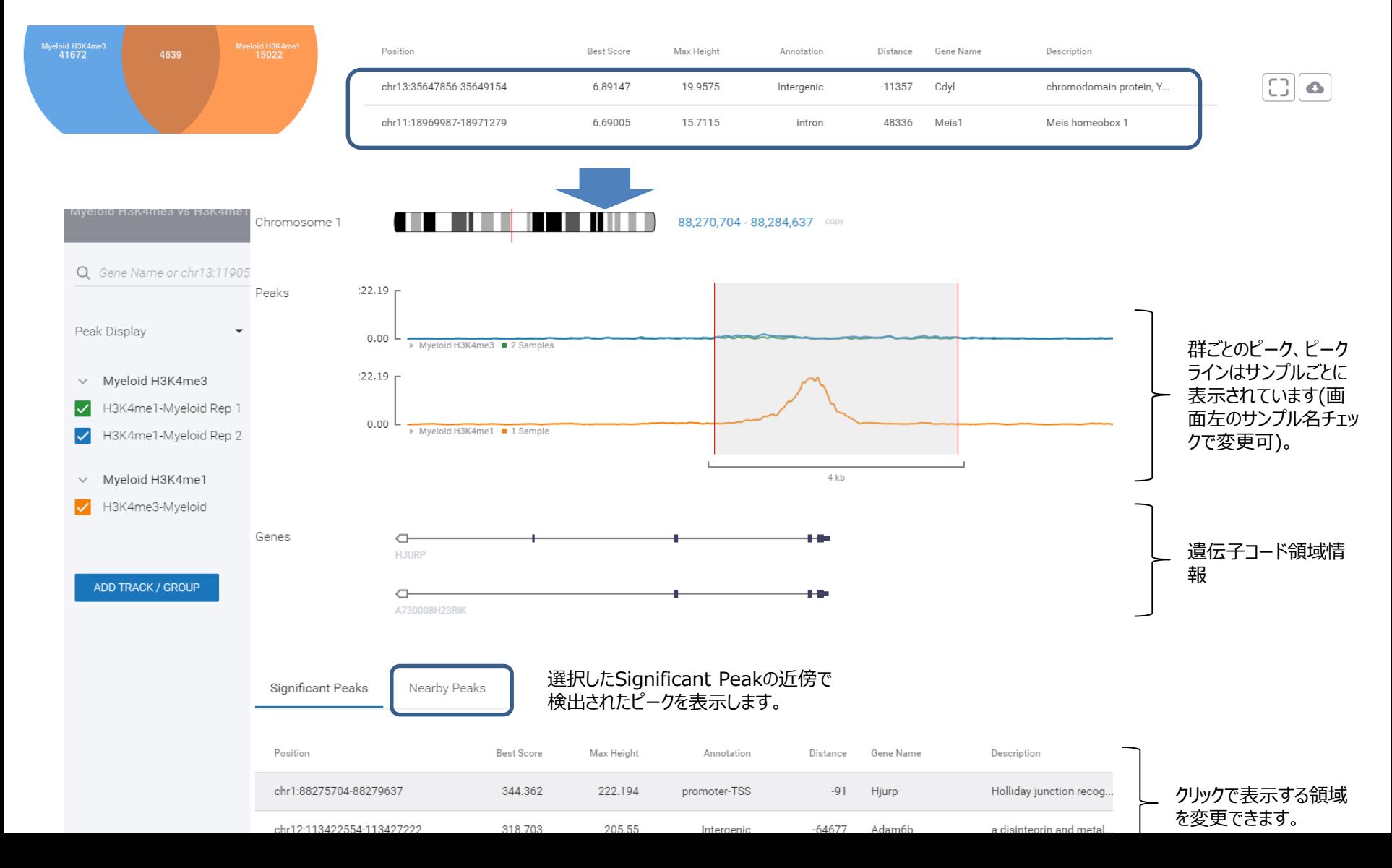